On the desktop click on the **wireless icon,**  then click on **LakeheadU.** Check the box to connect automatically, and click connect.

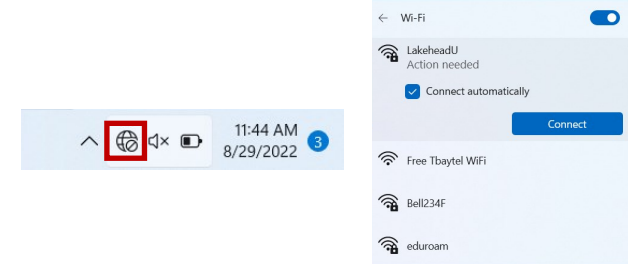

#### Enter your username and password for myInfo/myEmail and click OK.

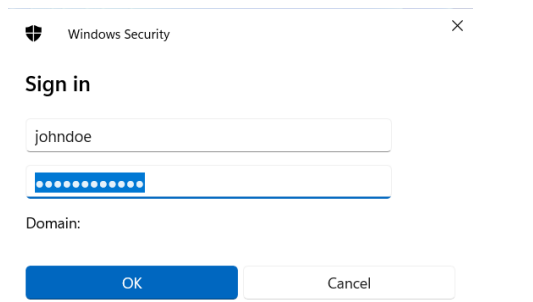

Please give your computer a moment to connect. You will be able to identify that you are connected from your LakeheadU network saying "connected"

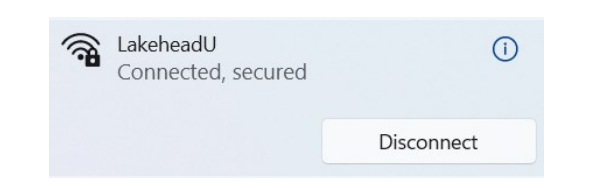

TSC supports wireless network access using Wi-Fi technology in many areas across campus:

- Agora
- ATAC
- Bora Laskin
- Braun
- Chancellor Paterson Library
- Hangar
- Main Cafeteria
- Music and Visual Arts Building
- Orillia All Buildings
- PACI
- Regional Centre
- Residence Cafeteria
- Ryan Building
- School of Nursing
- Senate Chambers
- Thunder Bay Residences: All

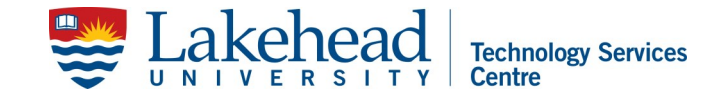

# **WINDOWS 11 WIRELESS SETUP**

Open the control panel by searching "control panel" with Window's search bar:

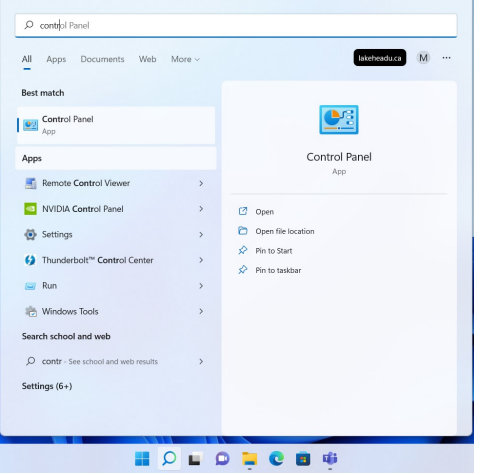

## Click **Network and Internet**

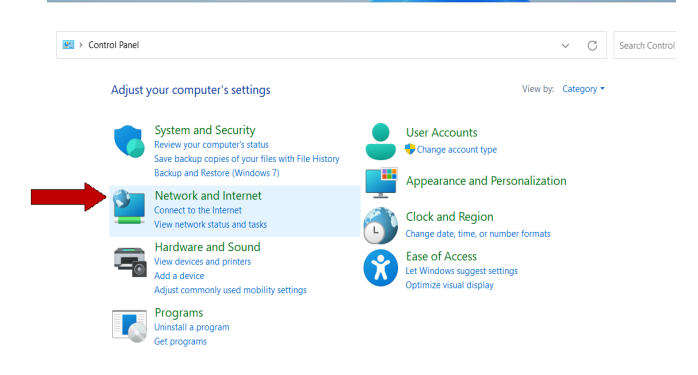

## Click **Network and Sharing Center**

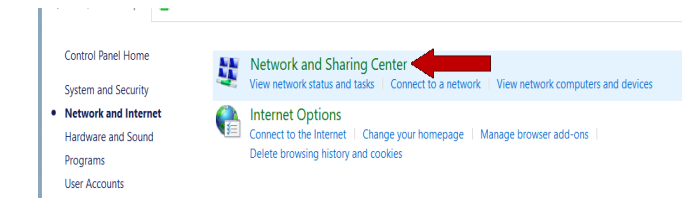

# **Contact Us**

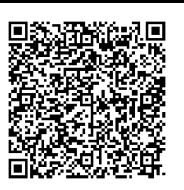

**Phone**: 807-346-7777 **Email**: helpdesk@lakeheadu.ca **Website**: helpdesk.lakeheadu.ca **In person**: Chancellor Paterson Library - room 1015, main floor. Monday to Friday 8am-5:00pm

#### Click **Setup a new connection or network**

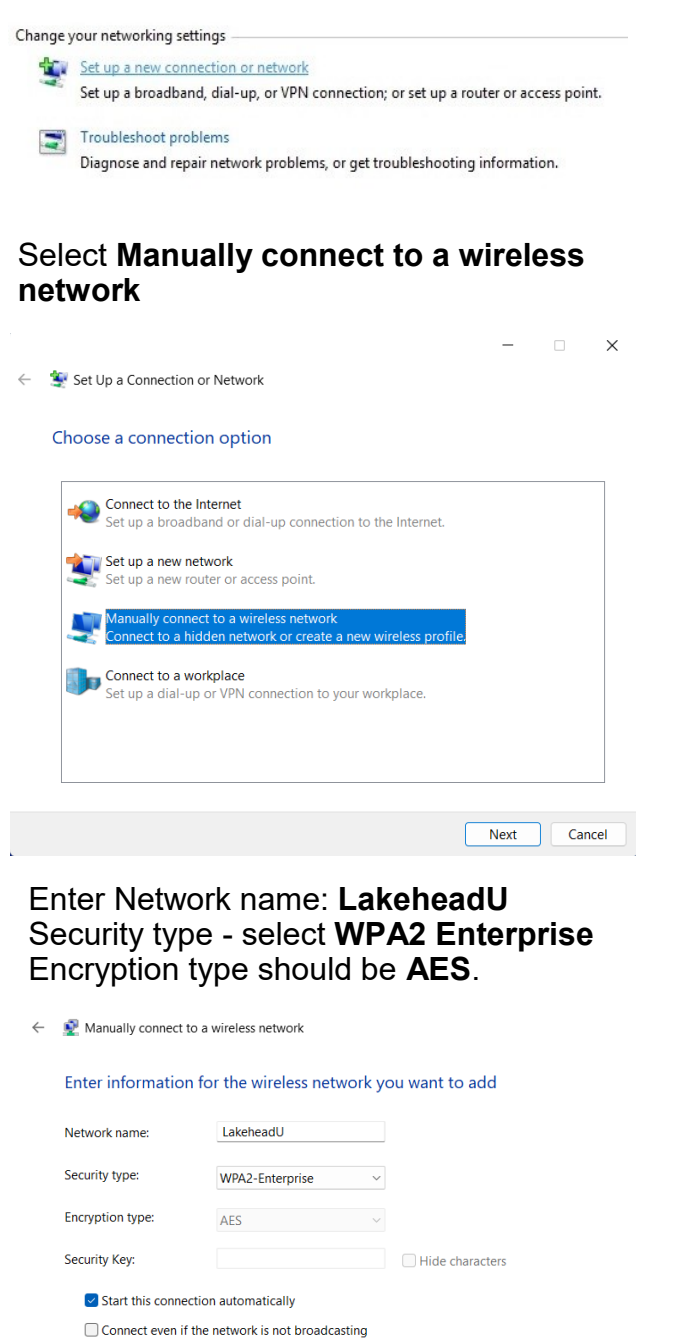

Warning: If you select this option, your computer's privacy might be at risk.

## Click **Change connection settings**

 $\leftarrow$ 

l T

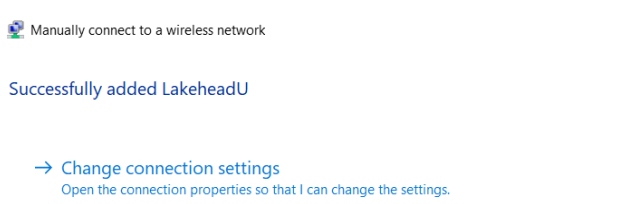

## Click **Security tab** and click **Settings**

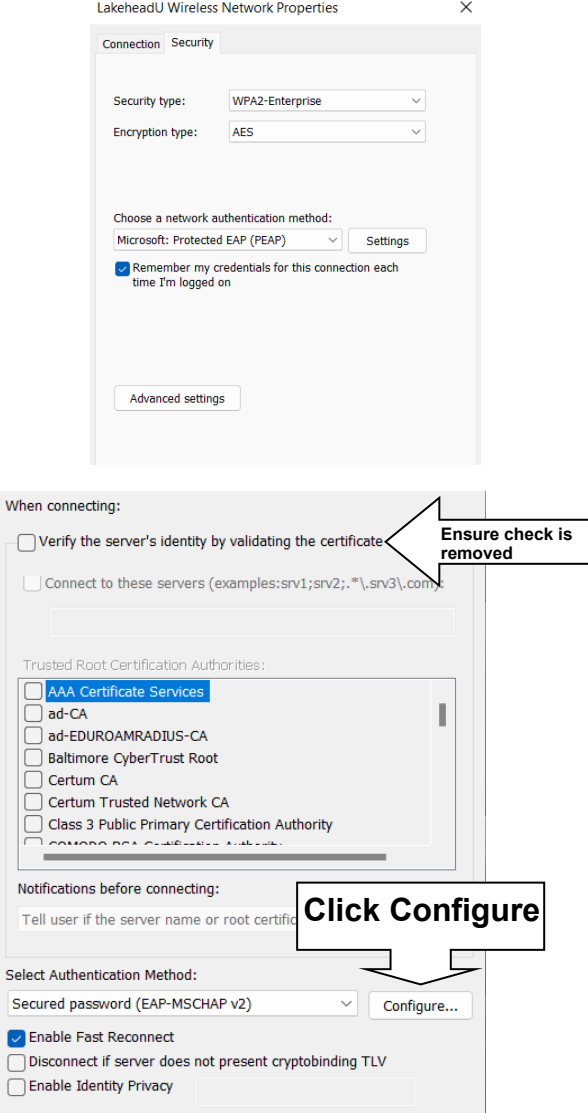

**EAP MSCHAPv2 Properties**  $\times$ When connecting: **Ensure box is**   $\bigcirc$  Automatically use my Windows logon nam<br>password (and domain if any). **blank, click OK** OK Cancel

### Click **OK** on Protected EAP Properties Menu

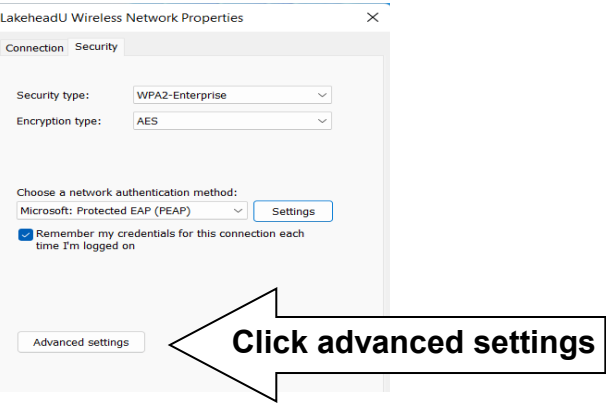

Specify authentication mode and choose **User Authentication** from the dropdown Click OK, and click **Save Credentials**

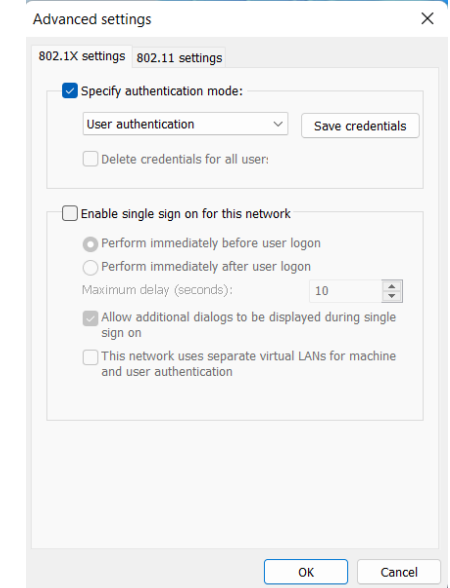